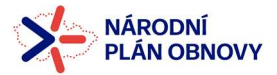

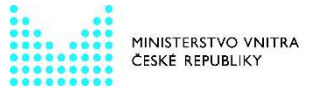

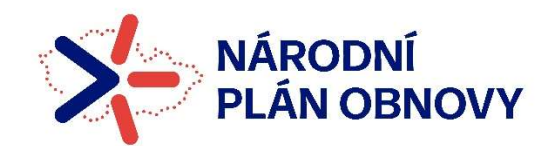

# NÁRODNÍ PLÁN OBNOVY

## 2021–2026

# NÁVOD NA VYPLNĚNÍ ŽÁDOSTI O PLATBU (FINANČNÍ ZPRÁVY) V IS KP14+

Verze č. 1 platná od: 1. 7. 2024

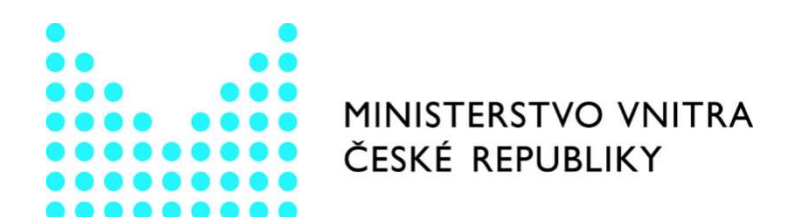

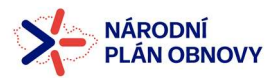

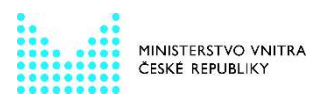

## Obsah

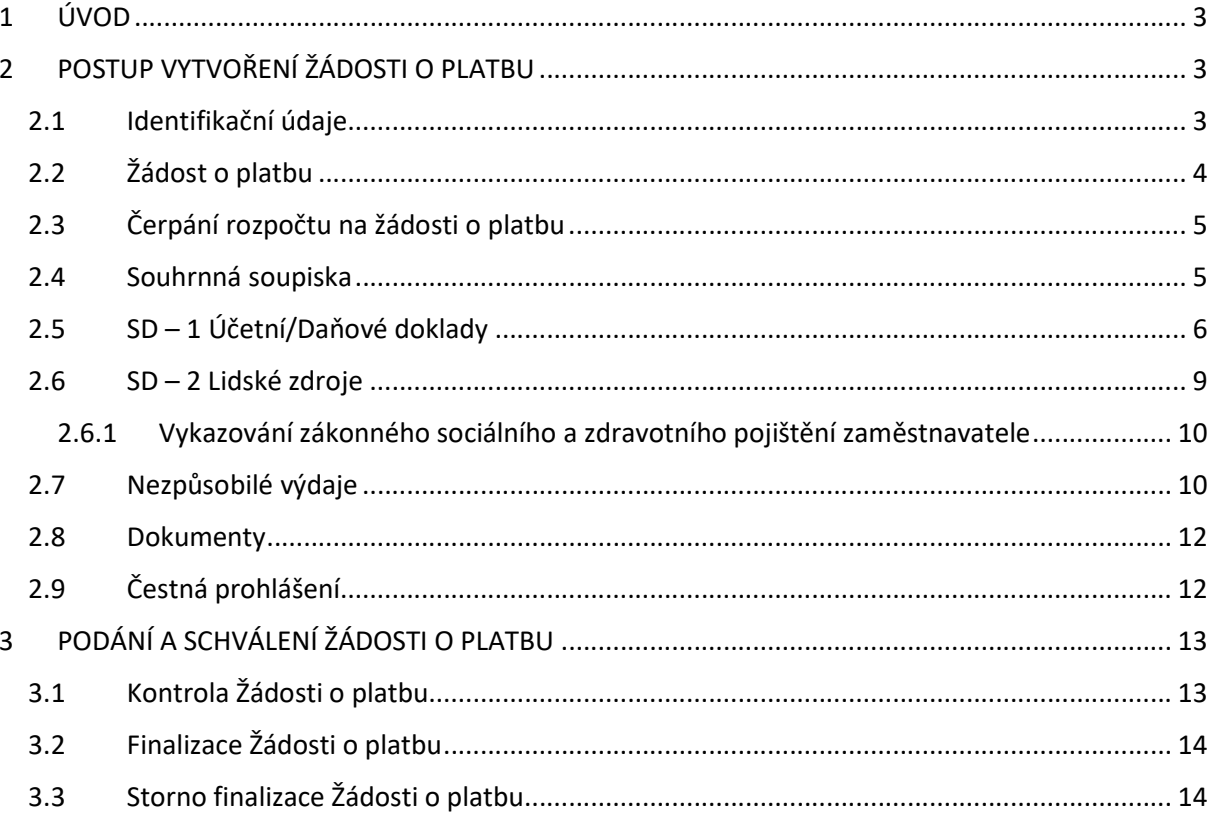

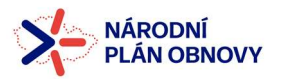

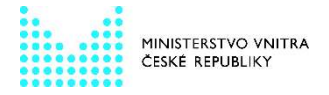

## 1 ÚVOD

Pro účely tohoto návodu a snadnější orientace v IS KP14+ je pro Finanční zprávu užíván termín Žádost o platbu (ŽoP).

Cílem návodu na vyplnění žádosti o platbu v IS KP14+ je pomoci Vám s elektronickým podáním ŽoP.

Žádost o platbu je nedílnou součástí zprávy o realizaci projektu. Žádost o platbu musí být finalizována a podepsána před finalizací zprávy o realizaci projektu.

## 2 POSTUP VYTVOŘENÍ ŽÁDOSTI O PLATBU

Žádost o platbu, tedy Finanční zprávu, vytvořte v MS2014+ (ISKP) stisknutím tlačítka "Žádost o platbu" a "Vytvořit novou".

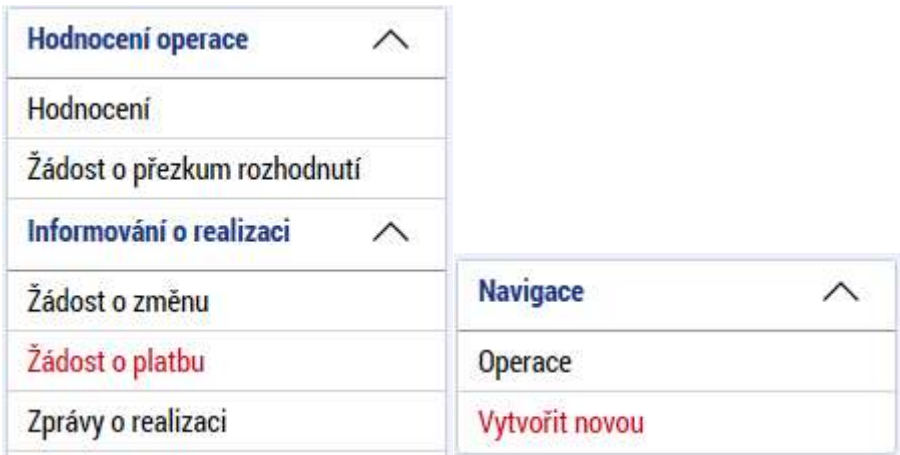

#### 2.1 Identifikační údaje

Nejprve se otevře záložka Identifikační údaje. Na této záložce je možné editovat tato pole:

Úvodní informace – vyplňte variabilní symbol.

Účet příjemce – po vybrání účtu příjemce dojde k doplnění ostatních údajů, tak jak byly vyplněny v žádosti o podporu. V případě, že je číselník prázdný a nelze tedy žádný účet vybrat (účet pravděpodobně nebyl vložen v žádosti o podporu), tak je nutné jej doplnit prostřednictvím Žádosti o změnu.

Účet zřizovatele – výběr provést pouze pokud je příjemcem příspěvková organizace – státní, či založená územně samosprávným celkem (obec/kraj). V případě, že je žadatelem zmíněná právní forma a číselník je prázdný (účet nebyl vložen v žádosti o podporu a navázán na subjekt zřizovatele), tak je nutné jej doplnit prostřednictvím Žádosti o změnu.

Zdůvodnění platby – textové pole.

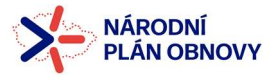

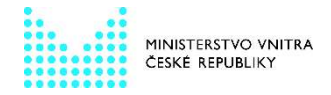

Po ukončení editace této záložky kliknout na tlačítko "Uložit".

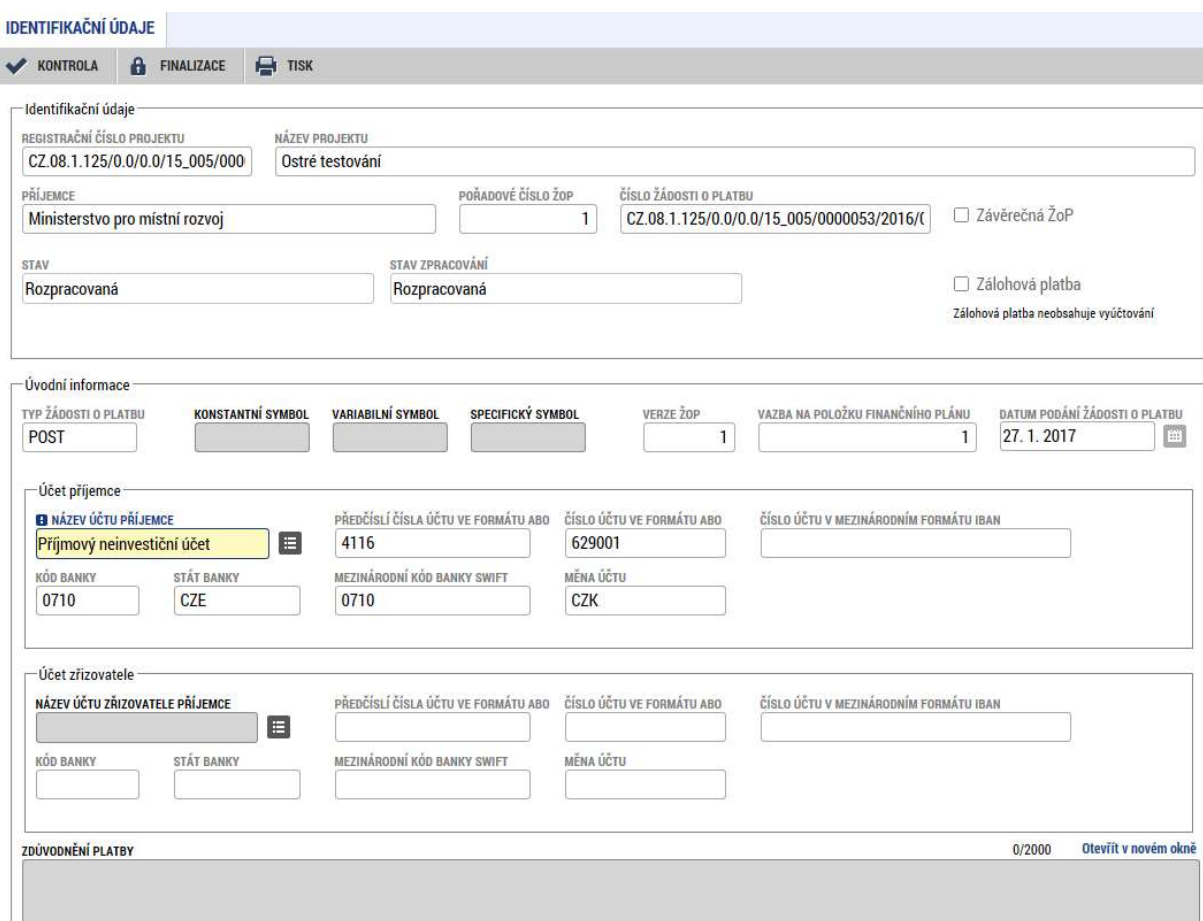

#### 2.2 Žádost o platbu

Na této záložce se vyplňují částky požadované v žádosti o platbu. Částky jsou plněny automaticky stisknutím tlačítka "Naplnit data ze soupisky". Před tímto krokem je však nutné naplnit ručně, nebo automaticky (nahráním dat) soupisky dokladů (SD – 1, SD – 2), viz níže.

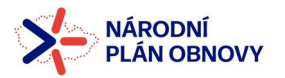

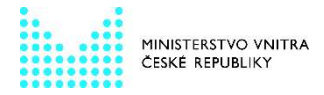

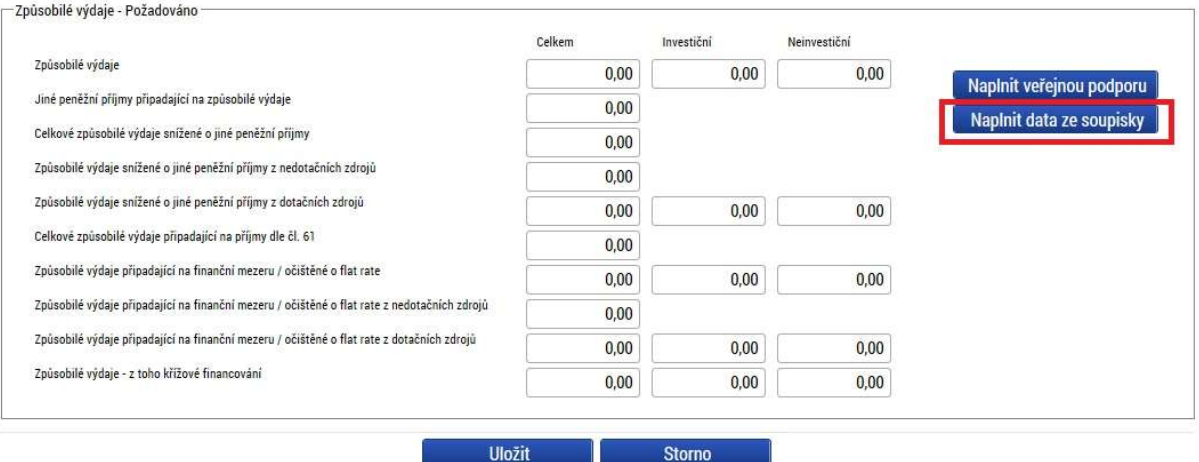

#### 2.3 Čerpání rozpočtu na žádosti o platbu

Slouží pro hlídání výše čerpání na jednotlivých položkách. Hlavičku čerpání lze vytvořit po vyplnění všech soupisek dokladů (SD – 1, SD – 2) a naplnění dat ze soupisky.

#### 2.4 Souhrnná soupiska

Na této záložce je nutné vyplnit evidenční číslo soupisky = pořadové číslo ŽoP (Soupisku v první žádosti o platbu označte číslem 1, soupisku ve druhé žádosti o platbu 2 atd.). Dále je možné naplnit data soupisky dokladů prostřednictvím nahrání .xml souboru.

Záložka SOUHRNNÁ SOUPISKA se naplní finančními daty poté, co příjemce vyplní dílčí soupisky dokladů (záložky SD–1 ÚČETNÍ/DAŇOVÉ DOKLADY, SD–2 LIDSKÉ ZDROJE a NEZPŮSOBILÉ VÝDAJE). Na těchto dílčích soupiskách zadává příjemce jednotlivé záznamy a pro každý ze záznamů vyplňuje několik údajů.

V případě, že příjemci nevznikly za sledované monitorovací období žádné výdaje a aktuální žádost o platbu bude nulová, stiskne tlačítko NAPLNIT DATA Z DOKLADŮ SOUPISKY. Systém automaticky naplní veškerá pole hodnotou 0,00 Kč.

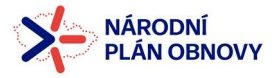

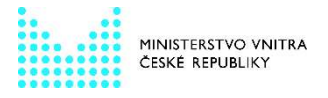

#### 2.5 SD – 1 Účetní/Daňové doklady

Doplnit data na tuto záložku lze buď importem .xml souboru, nebo ručním vyplněním jednotlivých účetních/daňových dokladů.

Vyplnit je nutné níže uvedené položky:

Zkrácený název subjektu (příjemce/partnera) – jedná se o výběr z číselníku, kde vybíráte subjekt, kterému výdaj vznikl příjemce, případně partnera s finančním příspěvkem.

Položka v rozpočtu projektu – zde se nabídnou relevantní položky aktuálního rozpočtu projektu a je nutné výdaj navázat na správnou rozpočtovou položku, ze které je čerpán. Po vybrání rozpočtové položky z tohoto číselníku systém automaticky doplní pole Investice/Neinvestice. V případě, že na dokladu jsou výdaje z více položek rozpočtu projektu, je nutné každý výdaj vykázat zvlášť na samostatném řádku.

Celková částka bez DPH uvedená na dokladu a Celková částka DPH uvedená na dokladu – vyplňte částku, tak jak je uvedená na účetním / daňovém dokladu, tj. i částku DPH. Celková částka (včetně DPH) se pak následně dopočte v následujícím poli.

Číslo účetního dokladu v účetnictví – uveďte číslo účetního dokladu v účetnictví příjemce.

Datum vystavení dokladu – vyberte z kalendáře datum vystavení dle data uvedeného na daňovém/účetním dokladu.

Datum uskutečnění zdanitelného plnění – vyberte z kalendáře DUZP dle data uvedeného na daňovém/účetním dokladu.

Datum úhrady výdaje – vyberte z kalendáře datum úhrady dle data uvedeného na výpisu z účtu.

IČO dodavatele, Název dodavatele – uveďte údaje o dodavateli.

Číslo smlouvy/objednávky, ke které se doklad vztahuje,

Číslo výběrového řízení – v případě, že výdaj nebyl realizován prostřednictvím veřejné zakázky na základě zadávacího řízení, zaškrtněte pole "VZ nerelevantní". V opačném případě je nutné navázat výdaj na veřejnou zakázku zadanou v Modulu VZ.

Částka bez DPH připadající na prokazované způsobilé výdaje/Částka DPH připadající na prokazované způsobilé výdaje – vyplňte nárokovanou částku z daného účetního dokladu čerpanou z příslušné položky rozpočtu projektu. Do kolonky "Částka DPH připadající na prokazované způsobilé výdaje" uveďte hodnotu 0,00 Kč.

Popis výdaje – textové pole pro podrobnější popis daného výdaje. V případě rozdílu částky na dokladu a prokazovaného způsobilého výdaje, vyjma rozdílu v důsledku nezpůsobilosti DPH, vysvětlete v tomto poli rozdíl.

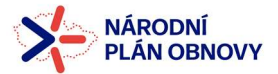

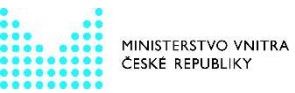

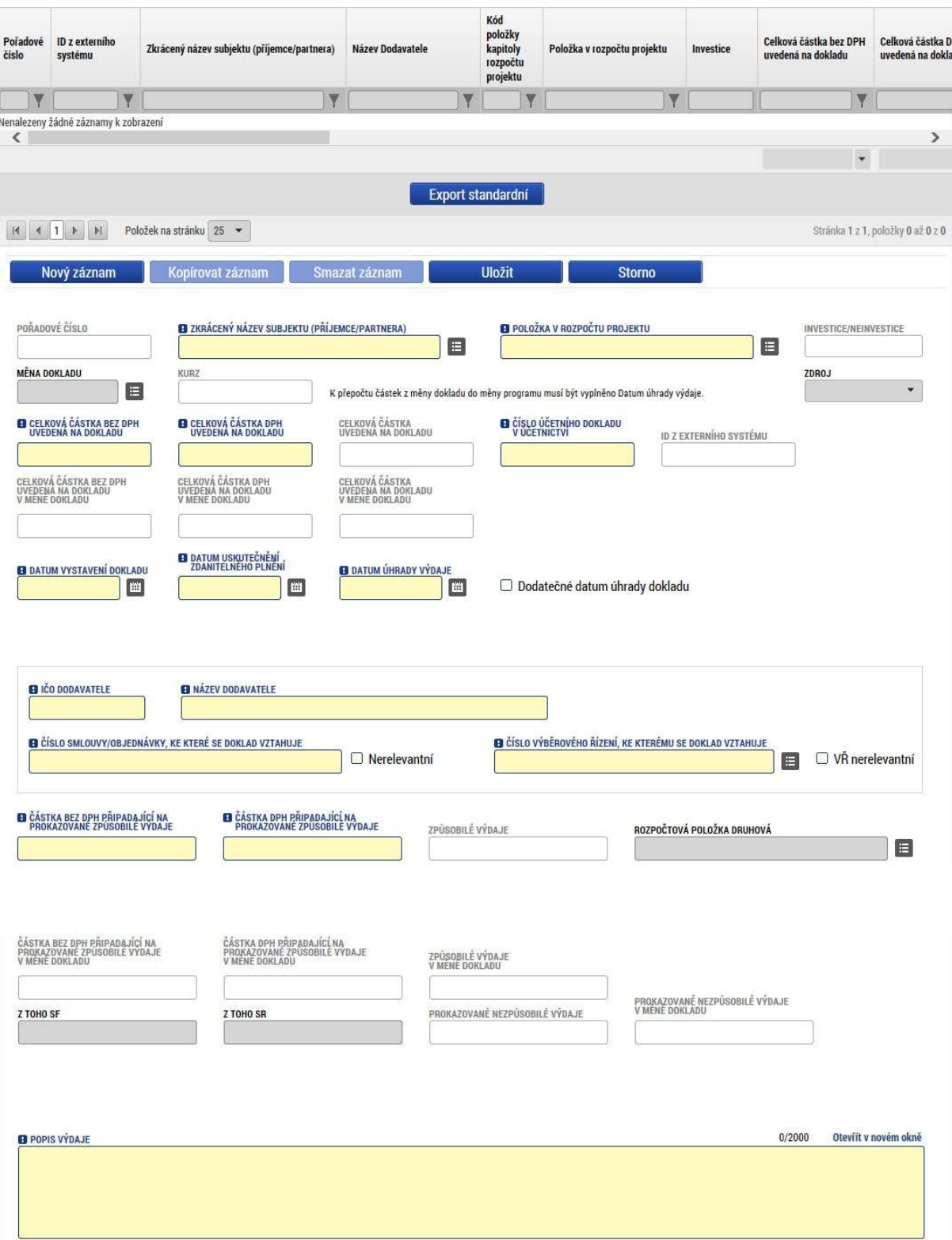

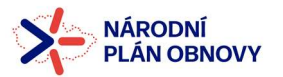

.

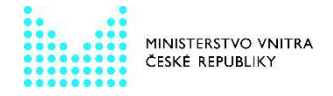

Přílohy SD – přes tlačítko "Nový záznam" vygenerujte novou přílohu, poté vyplňte povinné pole "Název dokumentu", popřípadě popište přílohu v poli "Popis dokumentu", a přiložte přes tlačítko "Připojit" soubor v libovolném formátu (ZIP, PDF atd.) obsahující kopie účetních dokladů vztahujících se k danému výdaji, tj. kopii smlouvy/objednávky, fakturu, předávací/akceptační protokol či jiný dokument prokazující dodání zboží či služby, a doklad o úhradě (např. výpis z účtu).

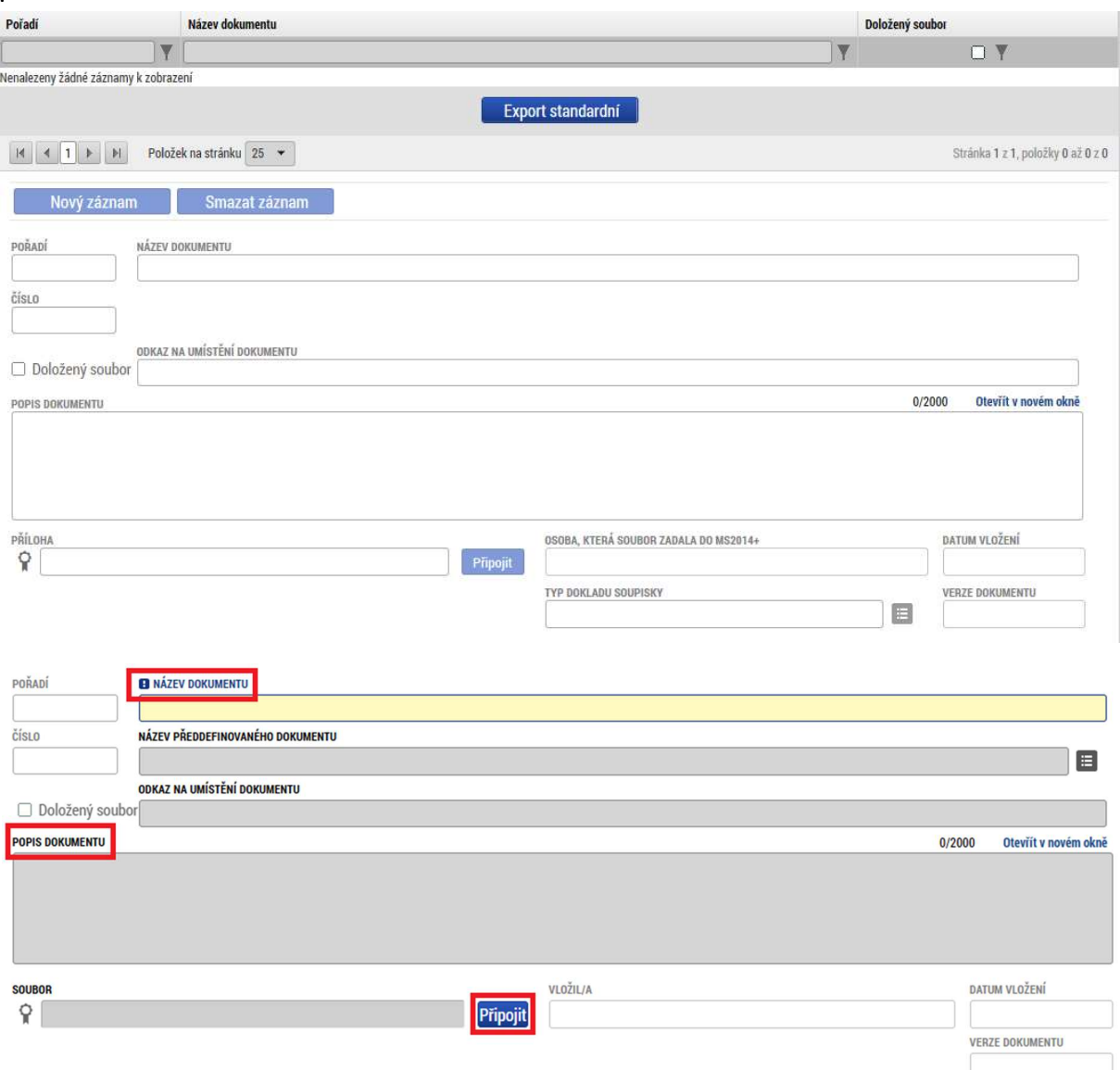

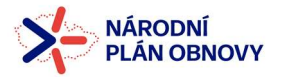

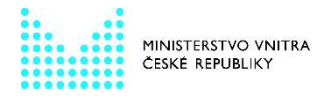

#### 2.6 SD – 2 Lidské zdroje

Na záložce SD–2 LIDSKÉ ZDROJE uvádí příjemce seznam výdajů nárokovaných v žádosti o platbu v rámci kapitoly rozpočtu MZDOVÉ VÝDAJE.

V případě pracovních smluv je zaměstnanec vykazován jedním řádkem za celé dané monitorovací období (nepředkládá se výkaz práce), v případě DPP/DPČ je nutné vykázat každého zaměstnance za každý měsíc monitorovacího období samostatným řádkem z důvodu povinnosti dokládání výkazu práce za jednotlivé měsíce.

Příjemce vyplní pole:

Zkrácený název subjektu (příjemce/partnera) – jedná se o výběr z číselníku (automaticky se nabízí subjekt žadatele/příjemce).

Položka v rozpočtu projektu – zde se nabídnou relevantní položky aktuálního rozpočtu projektu a je nutné výdaj navázat na správnou rozpočtovou položku, ze které je čerpán.

Identifikace kalendářního roku a měsíce, k němuž se vztahují osobní náklady – v případě pracovní smlouvy vyberte z kalendáře první nárokovaný měsíc daného monitorovacího období, v případě DPP/DPČ vyberte z kalendáře daný měsíc dle výplatní pásky.

Datum úhrady výdaje – vyberte z kalendáře datum úhrady dle data uvedeného ve mzdovém účetním systému.

Příjmení pracovníka – vyplňte dle mzdového účetního systému.

Jméno pracovníka – vyplňte dle mzdového účetního systému.

Druh pracovně právního vztahu – vyberte ručně pod ikonou ŠIPKY z položek:

- Pracovní smlouva,
- Dohoda o pracovní činnosti,
- Dohoda o provedení práce do 10 tis. Kč vč. měsíčně,
- Dohoda o provedení práce nad 10 tis. Kč měsíčně,

Fond pracovní doby pracovníka u zaměstnavatele v daném měsíci v hodinách, Počet odpracovaných hodin na projektu – z technických důvodů vyplní příjemce v obou polích shodnou hodnotu, a to počet hodin nárokovaných z projektu (součet odpracovaných hodin, dovolené a hodin s náhradou mzdy/platu/odměny z dohody za překážky v práci hrazenými zaměstnavatelem).

Přílohy SD – přes tlačítko "Nový záznam" vygenerujte novou přílohu, poté vyplňte povinné pole "Název dokumentu", popřípadě popište přílohu v poli "Popis dokumentu", a přiložte přes tlačítko "Připojit" soubor v libovolném formátu (ZIP, PDF, atd.) obsahující buď kopii pracovní smlouvy daného zaměstnance, včetně charakteristiky služebního místa/popisu pracovní činnosti, a to i v případě, že dokumentace byla doložena již v předchozích FZ/ŽoP, nebo kopii podepsaného výkazu práce za daný měsíc (v případě DPP/DPP).

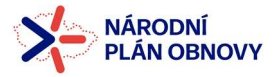

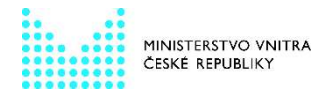

#### 2.6.1 Vykazování zákonného sociálního a zdravotního pojištění zaměstnavatele

Zákonné sociální a zdravotní pojištění zaměstnavatele, popř. FKSP či obdobné výdaje, budou navázány na danou položku rozpočtu projektu a vykazovány po jednotlivých měsících (= řádcích) souhrnně ke všem relevantním nárokovaným mzdám/odměnám.

Fond pracovní doby pracovníka u zaměstnavatele v daném měsíci v hodinách a Počet odpracovaných hodin na projektu – vyplňte hodnotu "1".

Datum úhrady výdaje – vyplnit dle skutečnosti.

Příjmení pracovníka – vyplňte jakýkoliv znak, např: a, –.

Jméno pracovníka – vyplňte jakýkoliv znak např: a, –.

Druh pracovně právního vztahu – vyberte ručně pod ikonou ŠIPKY dle převažujícího druhu pracovně právního vztahu:

- Pracovní smlouva.
- Dohoda o pracovní činnosti,
- Dohoda o provedení práce do 10 tis. Kč vč. měsíčně,
- Dohoda o provedení práce nad 10 tis. Kč měsíčně.

#### 2.7 Nezpůsobilé výdaje

Doplnit data na tuto záložku lze buď nahráním importního xml. souboru (výstupu z účetního systému), nebo jednotlivě zadáním účetních/daňových dokladů.

Vyplnit je nutné níže uvedené položky:

Zkrácený název subjektu (příjemce/partnera) – jedná se o výběr z číselníku, kde vybíráte subjekt, kterému výdaj vznikl příjemce, případně partnera s finančním příspěvkem.

Položka v rozpočtu projektu – zde se nabídnou relevantní položky aktuálního rozpočtu projektu a je nutné výdaj navázat na správnou rozpočtovou položku, ze které je čerpán. Po vybrání rozpočtové položky z tohoto číselníku systém automaticky doplní pole Investice/Neinvestice.

Celková částka bez DPH uvedená na dokladu a Celková částka DPH uvedená na dokladu – vyplňte částku, tak jak je uvedená na účetním / daňovém dokladu. Celková částka (včetně DPH) se pak následně dopočte v následujícím poli.

Číslo účetního dokladu v účetnictví – uveďte číslo účetního dokladu v účetnictví příjemce. V případě, že se jedná o nezpůsobilé DPH, bude číslo úč. dokladu stejné, jako u příslušného způsobilého výdaje uvedeného na SD – 1.

Datum vystavení dokladu – vyberte z kalendáře datum vystavení dle data uvedeného na daňovém/účetním dokladu.

Datum uskutečnění zdanitelného plnění – vyberte z kalendáře DUZP dle data uvedeného na daňovém/účetním dokladu.

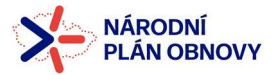

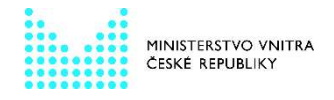

Datum úhrady výdaje – vyberte z kalendáře datum úhrady dle data uvedeného na výpisu z účtu.

IČO dodavatele, Název dodavatele, Číslo smlouvy/objednávky, ke které se doklad vztahuje, Číslo výběrového řízení – dle popisu v SD – 1.

Popis výdaje – textové pole pro podrobnější popis daného výdaje.

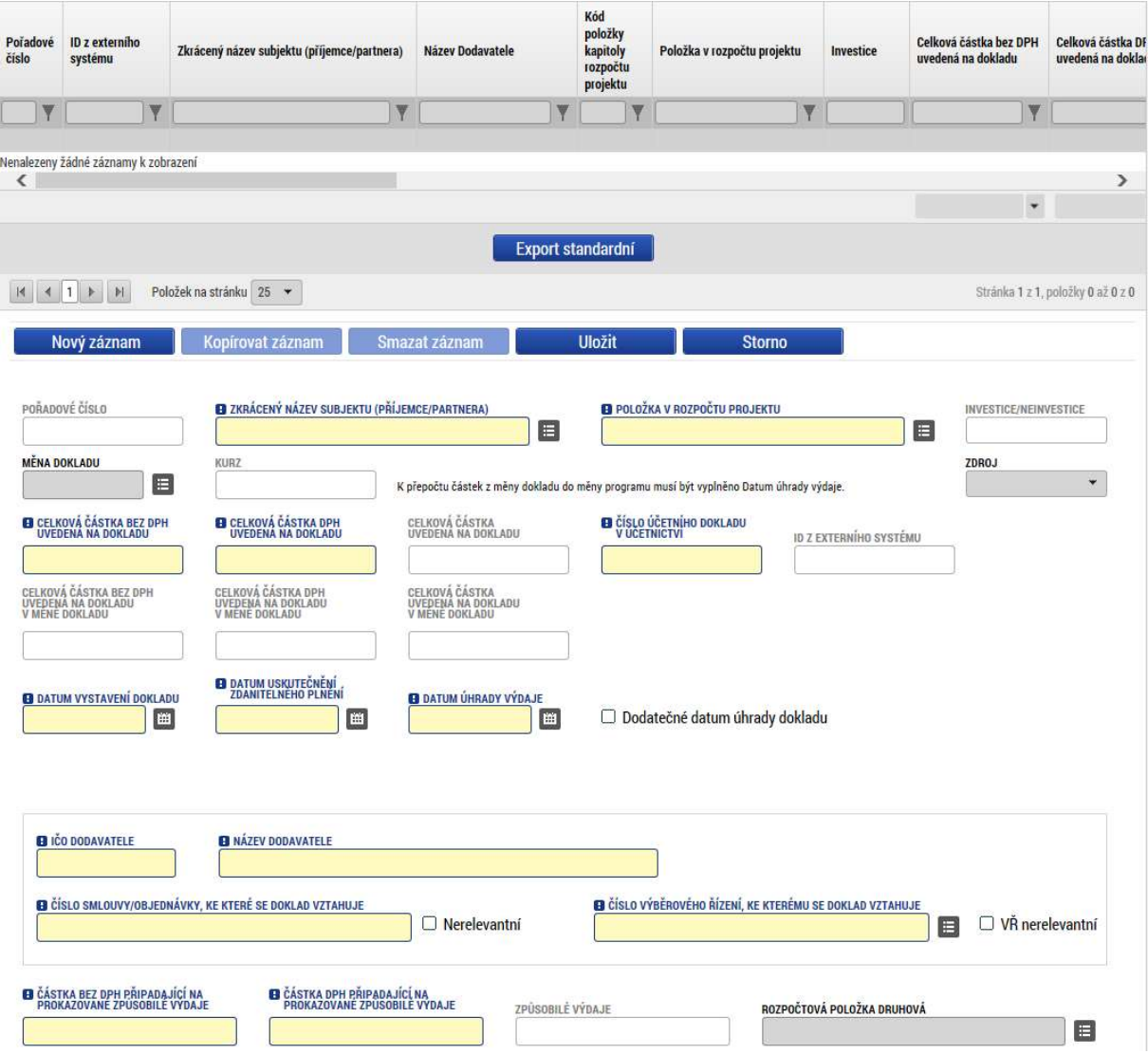

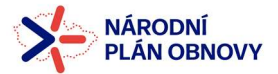

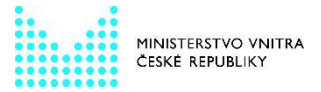

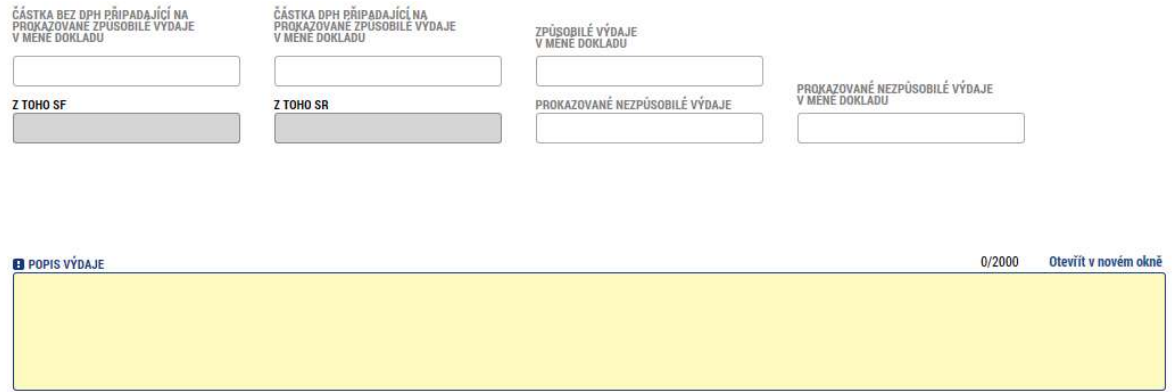

#### 2.8 Dokumenty

Na záložce dokumenty je nutné vložit pomocí tlačítka "Připojit" všechny předdefinované povinné přílohy.

IS KP14+ nabídne výběr z vašeho lokálního či externího úložiště. Je-li některá z povinných příloh pro danou ŽoP nerelevantní, nahraje příjemce pouze prázdný dokument, do kterého uvede název přílohy a informaci "nerelevantní".

#### 2.9 Čestná prohlášení

V systému je přednastavené povinné "Čestné prohlášení k ŽoP v NPO", příjemce pouze zaškrtne "Souhlasím s čestným prohlášením" a klikne na "Uložit".

V případě, že je v předkládané ŽoP nárokovaný výdaj, který vznikl již před vydáním právního aktu, tudíž dodavatel v době vzniku výdaje nemohl uvést na smlouvu/objednávku a následnou fakturu přímou vazbu na projekt, vygeneruje příjemce přes tlačítko "Nový záznam" pomocí rozevíracího seznamu této záložky příslušné "Čestné prohlášení k fakturám před PA". Poté zaškrtne "Souhlasím s čestným prohlášením" a klikne na "Uložit".

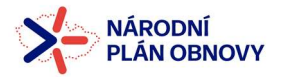

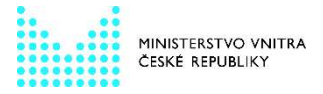

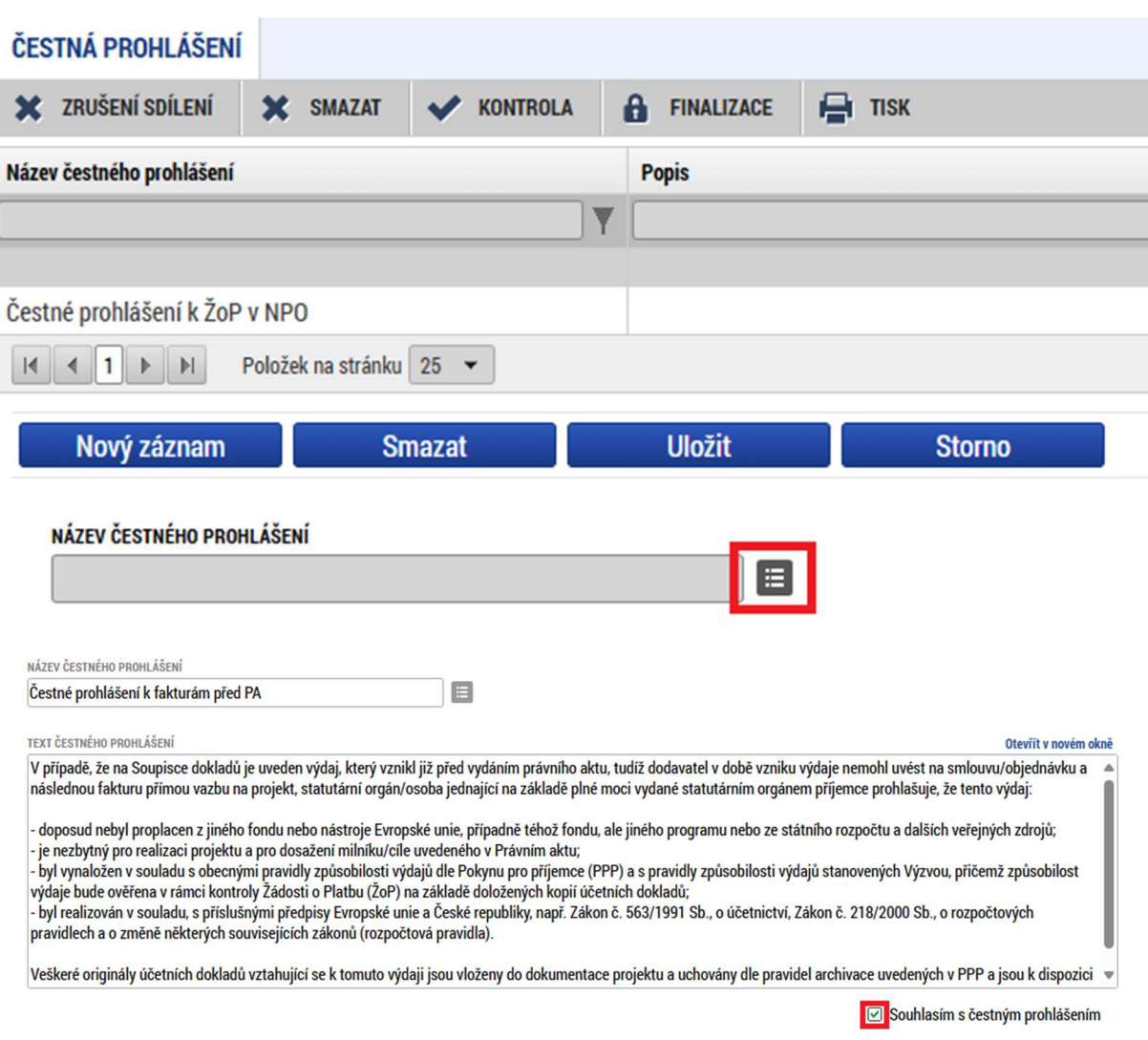

## 3 PODÁNÍ A SCHVÁLENÍ ŽÁDOSTI O PLATBU

#### 3.1 Kontrola Žádosti o platbu

Po vyplnění datové oblasti se provede kontrola žádosti o změnu stisknutím tlačítka "Kontrola" v horní části obrazovky.

V případě, že při kontrole budou zjištěny chyby, systém je všechny následně zobrazí ve výsledku kontroly, a to vždy s aktivním odkazem na konkrétní záložku a s informací, co je nutné opravit. V případě, že kontrola proběhla úspěšně, zobrazí se hláška "Kontrola proběhla v pořádku". Následně můžete Žádost o platbu finalizovat.

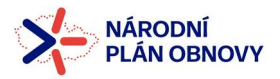

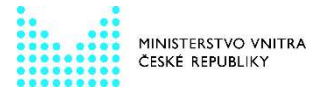

## 3.2 Finalizace Žádosti o platbu

Stisknutím tlačítka "Finalizace" se finalizuje (zamkne) Žádost o platbu a nebude možné ji již editovat. Poté bude vygenerována tisková sestava ŽoP, kterou musí podepsat Signatář.

## 3.3 Storno finalizace Žádosti o platbu

Stornovat ŽoP může pouze "Signatář".